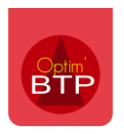

## Comment remplir le fichier d'importation des articles pour importer des ouvrages ?

Dans Optim'BTP, il est possible en passant par le fichier Excel d'importation des articles, d'importer des ouvrages.

Pour cela, il faut procéder en 2 étapes pour remplir le fichier d'import.

## **Lister les articles et les ouvrages dans l'onglet « Articles »**

Dans l'onglet « Articles » du fichier, il faut **lister à la fois les articles qui composeront les ouvrages**, sauf s'ils sont déjà présents dans Optim'BTP, **et les ouvrages** en eux-mêmes comme dans l'exemple ci-dessous.

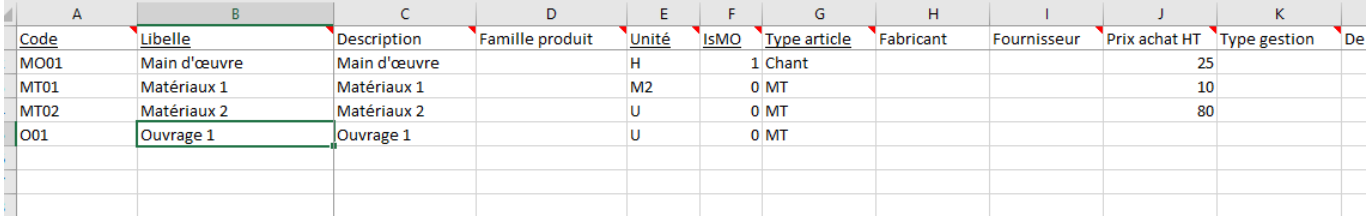

## **Préciser la composition des ouvrages dans l'onglet « Composants »**

Dans l'onglet « Composants », il faut indiquer le code de l'ouvrage comme défini dans l'onglet « Articles » et les articles qui le composent avec leurs quantités.

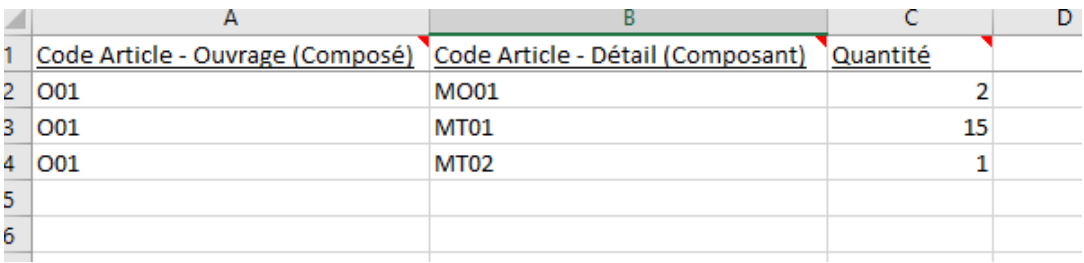

Après import, on retrouve bien l'ouvrage avec sa composition et calcule en fonction de son prix

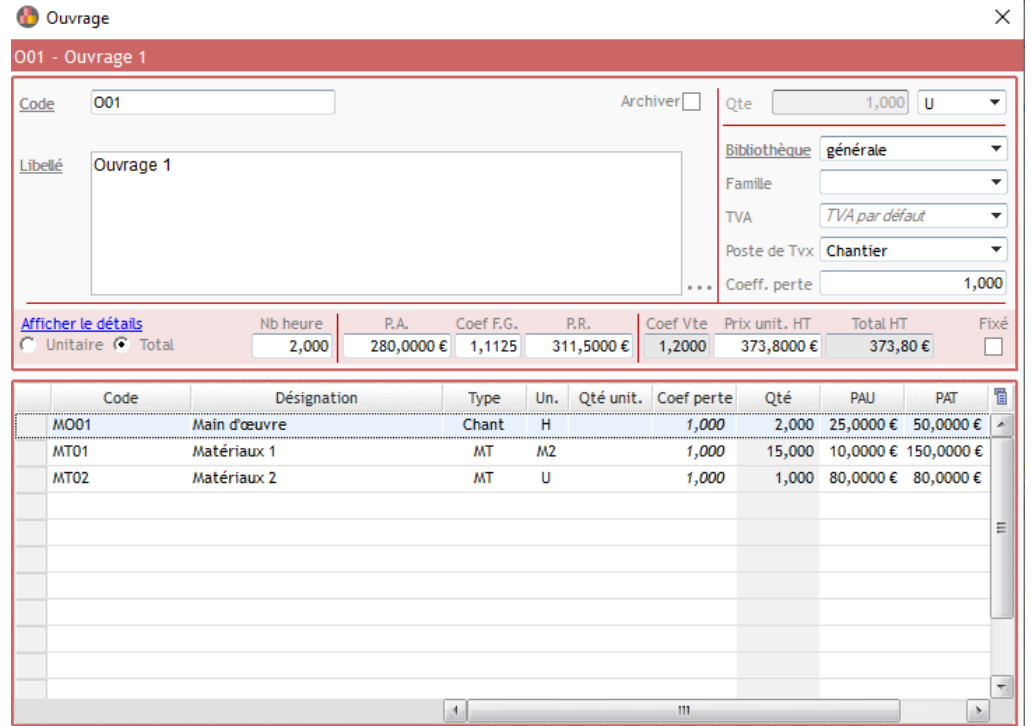